# FiberLocator **CCMI BUSINESS**

**FiberLocator Release Notes October 6, 2023**

## New Features

### 1 **Lit Building Downloads with Radius Tool**

User Suggestion: Can I download lit buildings from my map in  $\cdot \circ$ FiberLocator? **Yes you can!**

- ❖ Use the radius tool from the toolbar to download up to 200 lit buildings.
- ❖ Available for radiuses up to 2 km/6,500 ft.
- ❖ Select individual carriers or all carriers.
- ❖ Download to CSV or GeoJSON.

#### **How to Use It**

- 1. Start with a point in the Radius Tool
- 2. Select a radius
- 3. Click Export button

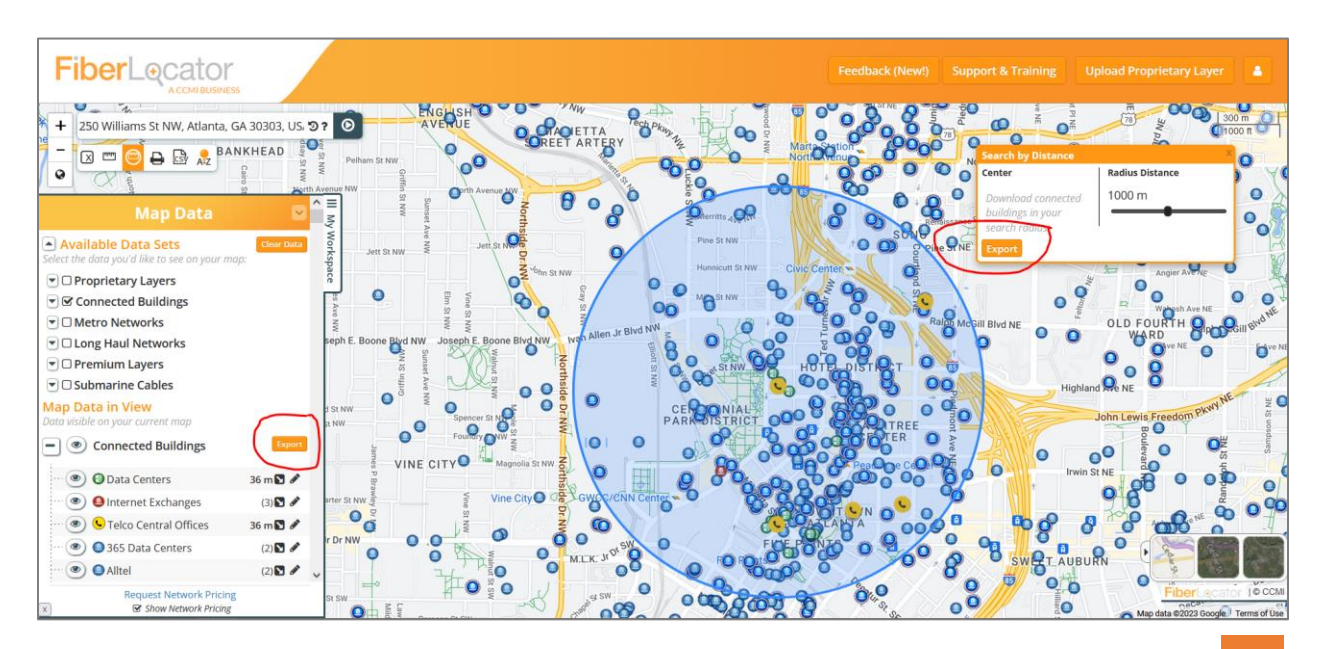

#### 4. Choose the carriers and output format

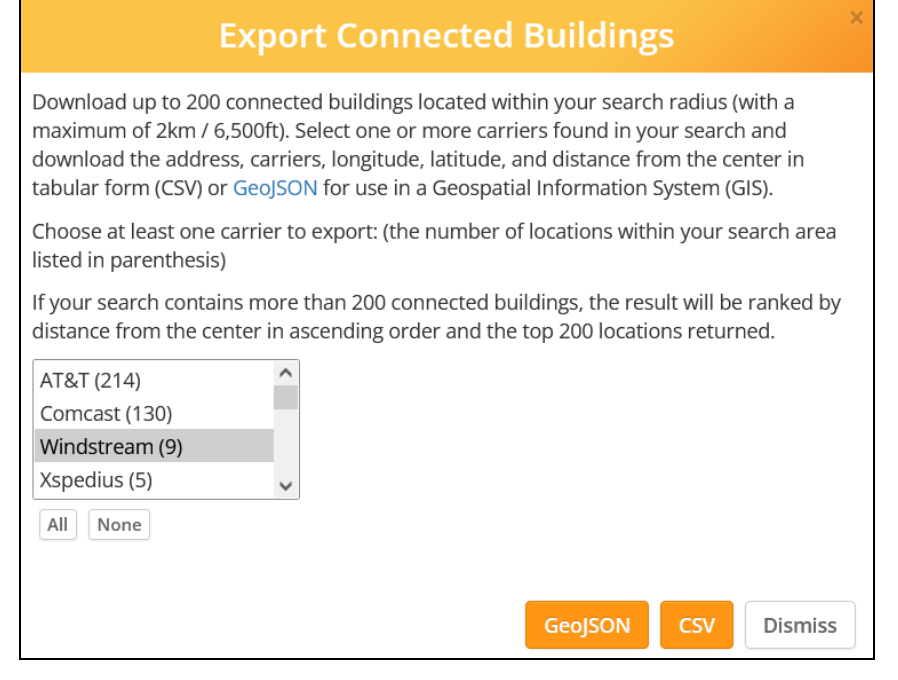

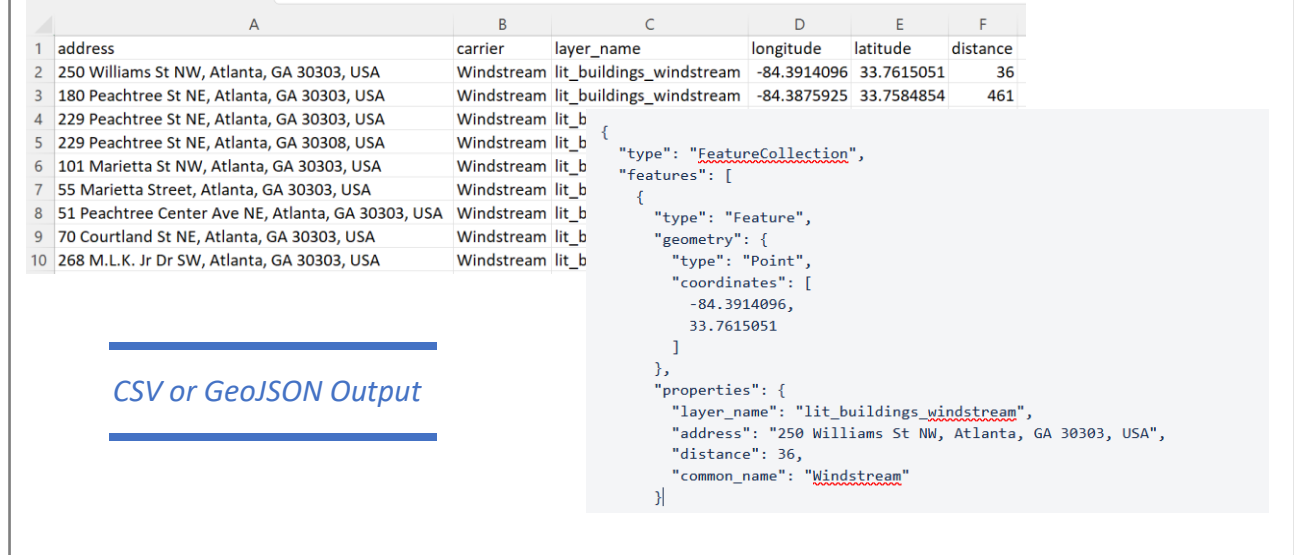

Use the **Distance Tool** if you want to upload a list of locations to find the five nearest carriers and distance. Use the *Radius Tool* to download the lit buildings you see on screen within a set radius.

# 2 **Boundary Lines Changed to Dashed Line**

User Suggestion: Can you change boundary lines so they don't get

confused with a fiber line? **Absolutely, great suggestion!**

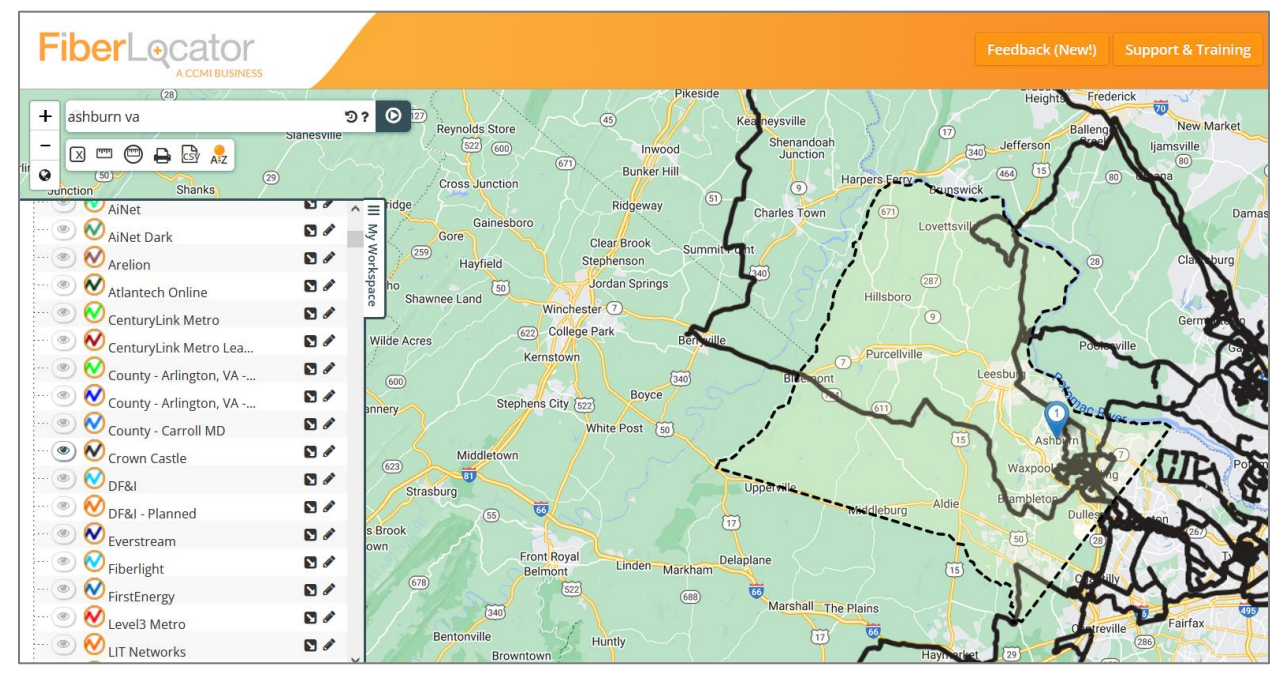

Now it is much easier to differentiate between the boundary of Loudon County, Virginia and Crown Castle's metro fiber line.

# **datacenterHawk Integration**

- ❖ datacenterHawk data center colo locations now populating the Data Centers Connected Buildings layer
- ❖ Click through to get the datacenterHawk Profile
- ❖ Common data center identifier between FiberLocator and datacenterHawk allowing easy joining of data between the two data sets.

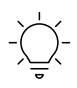

3

FiberLocator now utilizes the leading provider of data center information increasing the number of data centers available via the web app and API.

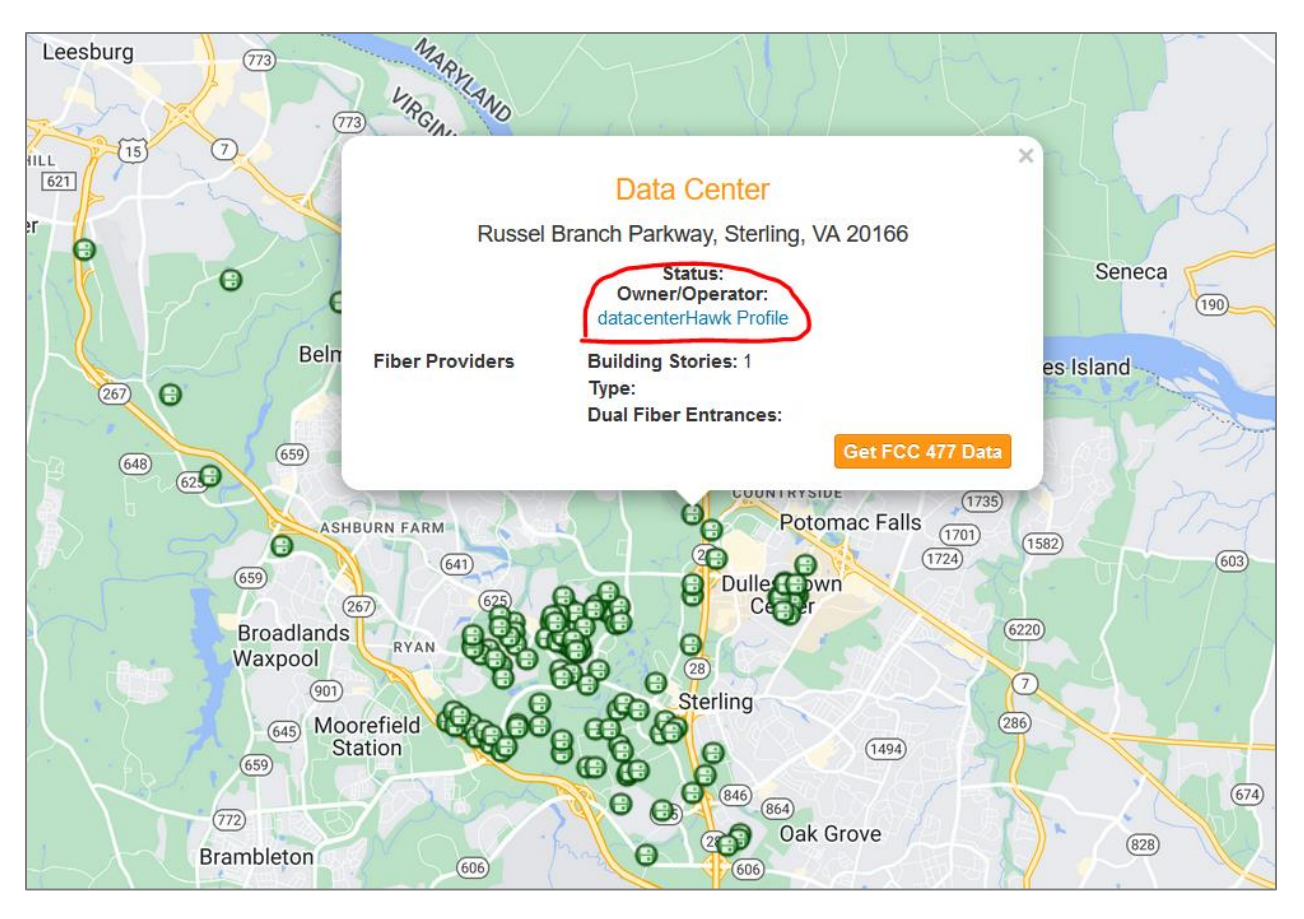

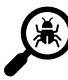

 $\bm{\mathcal{Q}}$ 

 $\mathcal{Q}$ 

## **Bug Fixes & Miscellaneous Changes**

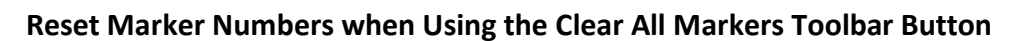

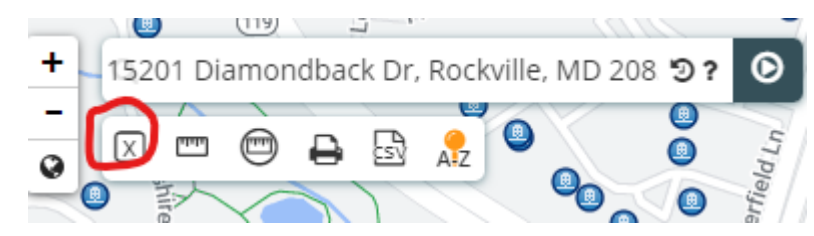

As you search for locations in FiberLocator, you will see a pin drop marker with a number in it. Each time you do this, the number will increment to differentiate between the markers. Previously, you had to reset the map in the User Menu to remove the markers AND reset the numbering which also reset the map to the entire US. Now you can simply use the tool bar option to remove the markers, keep your map, and reset the numbering for any additional new locations added.

#### **API info/near Endpoint Re-engineered to Improve Query Efficiency**

This change speeds up queries especially when a large number of layers are returned.